## **Using the Cam Scanner App**

compiled by Heather Wright for the VBGS How To Group, Dec 2020

Available on [apple store](https://apps.apple.com/us/app/camscanner-pdf-scanner-app/id388627783) and [android](https://play.google.com/store/apps/details?id=com.intsig.camscanner&hl=en&gl=US)

## Free unlimited scans

Purchase upgrade for other features including:

- OCR to convert to a text, word, or excel document
- extra cloud storage
- ID mode scan (front and back on same image)
- e-signature
- book mode
- remove ads and watermarks (I think it's avoidable)

From site: *The free version is an ad-supported version and scanned documents are generated are with watermark, plus a limit of 30 pages of adding annotations; Uploading to Evernote/OneDrive is only available for 7 days; Invite 10 collaborators per document at most.*

I only use the free version; I'm not sure if the 30-page limit is new. I scanned a 38-page booklet in Aug and had no problem.

## **Note: The following screenshots are on an android phone – it may differ slightly on an iPhone**

Step 3: aim your camera

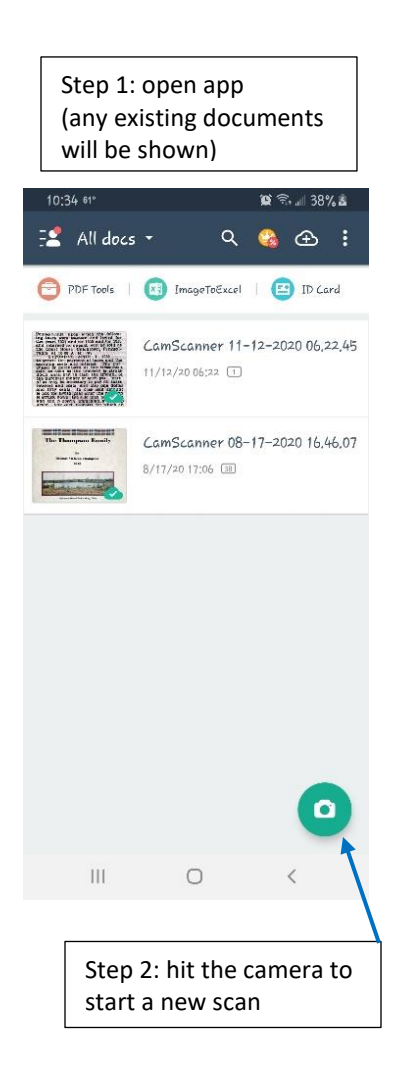

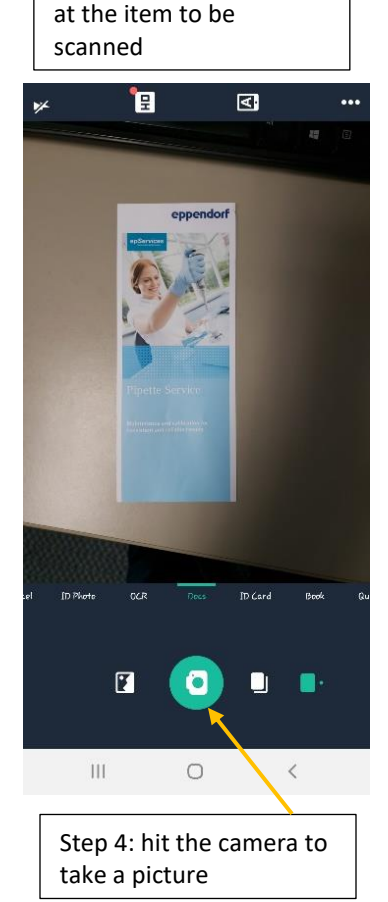

Step 5: borders will be auto-selected, adjust if needed. (you can zoom) Also, rotate if needed.

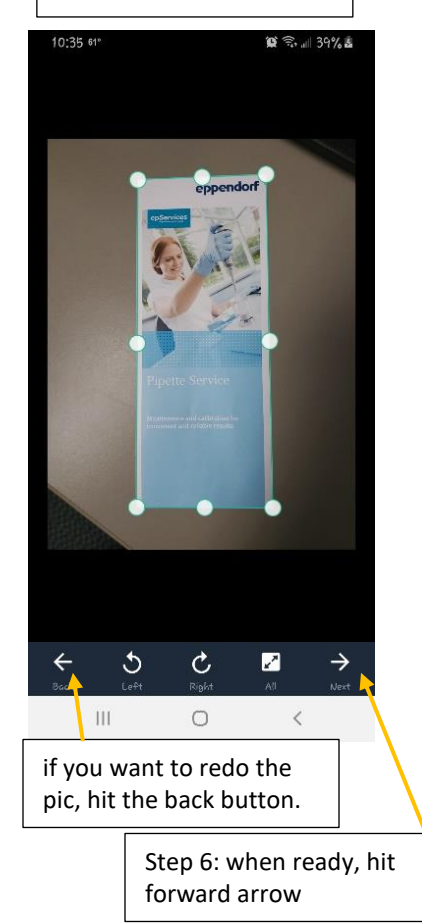

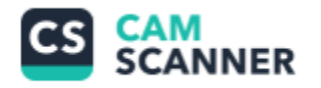

(image will be cropped) Step 7: adjust coloring as needed, using menu on the bottom

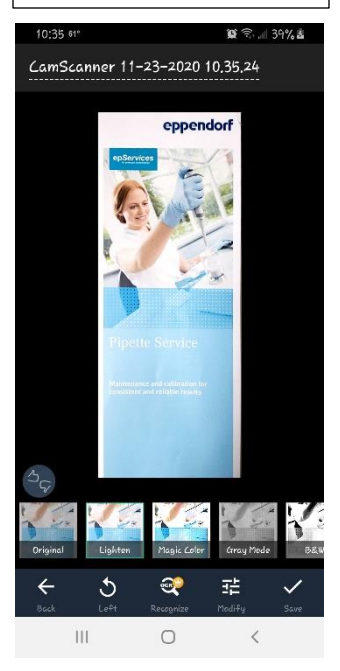

 $\circ$ 

that image is saved, if there are more pages/images to the item, hit the blank page or the camera and repeat steps 3-7

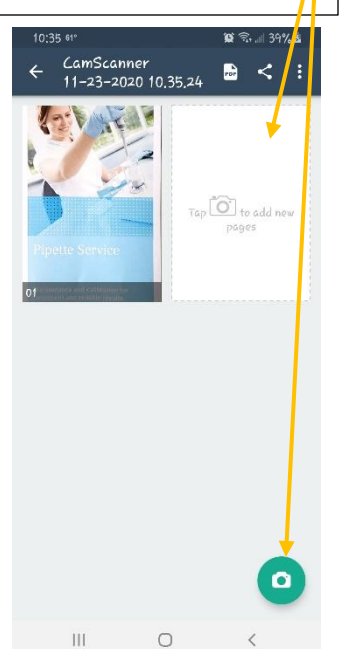

I now have 2 images. If you'd like to add more, press the camera.

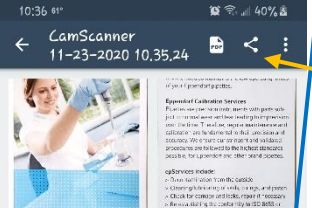

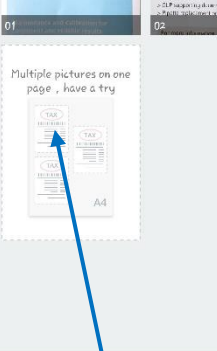

 $\circ$ 

 $\overline{\mathsf{III}}$ 

Step 8: Once you ready to export your pdf file, hit the sharing icon

NOTE: When you hit the pdf icon to the left, that is where the watermarks appear.

NOTE: The 3 dot menu icon on the right contains upgrade features

That blank page is now a tool to combine multiple images onto one page – this is a upgrade (pay for) feature.

Ō

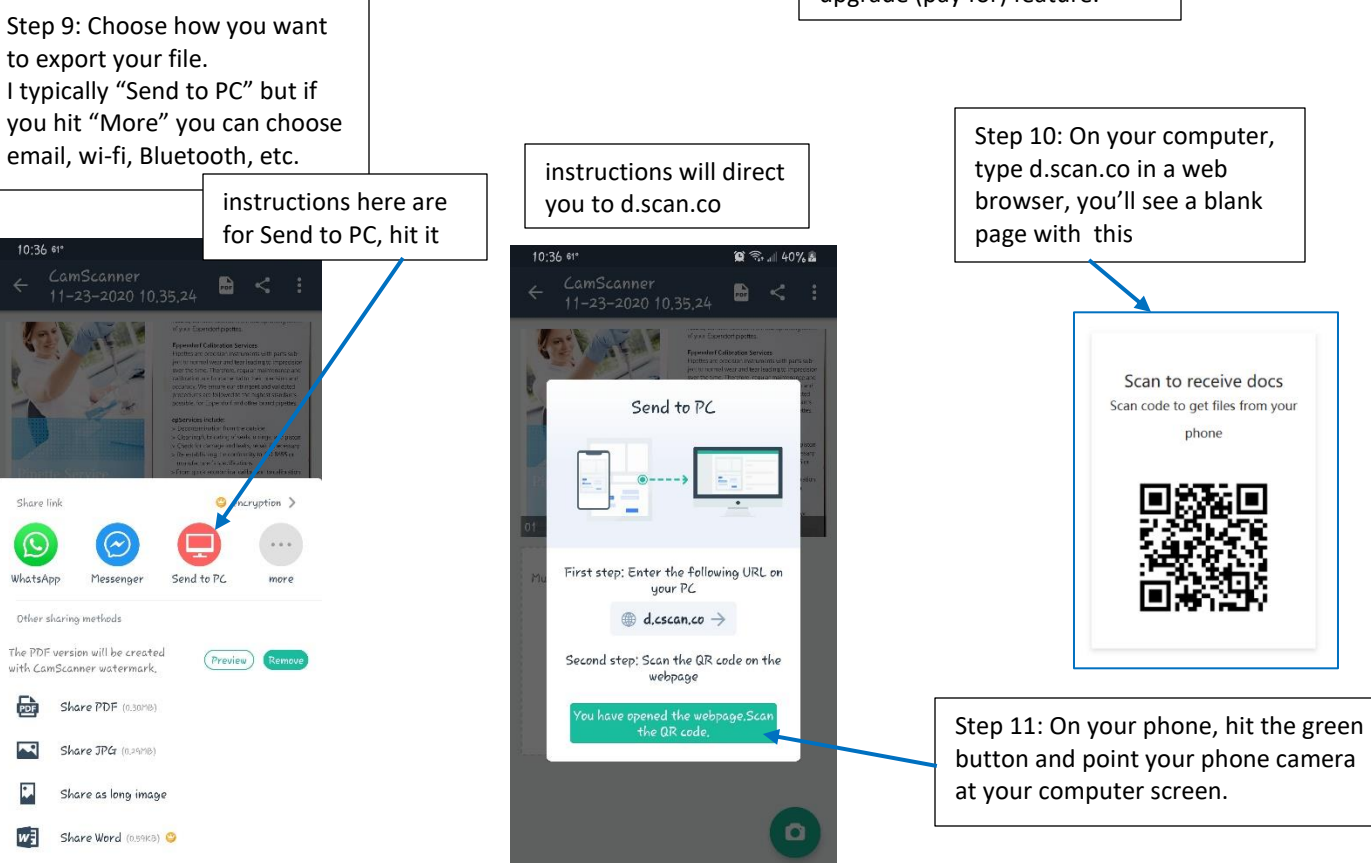

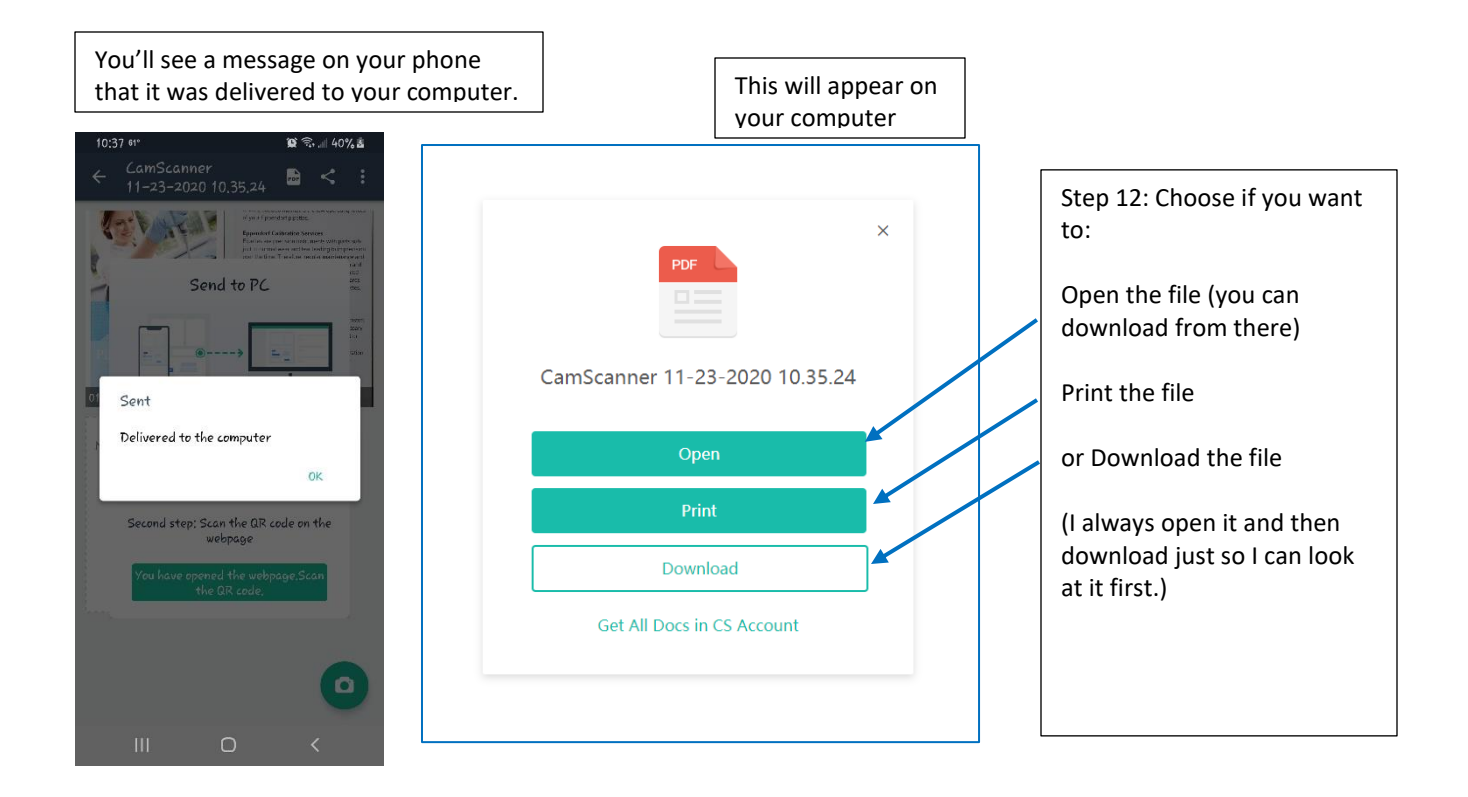